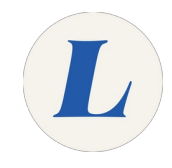

# **Join a meeting using a Mac**

This guide will walk a user through joining a Labouré Webex meeting as a guest using Mac OS X or macOS.

Written By: Wayne Peterson

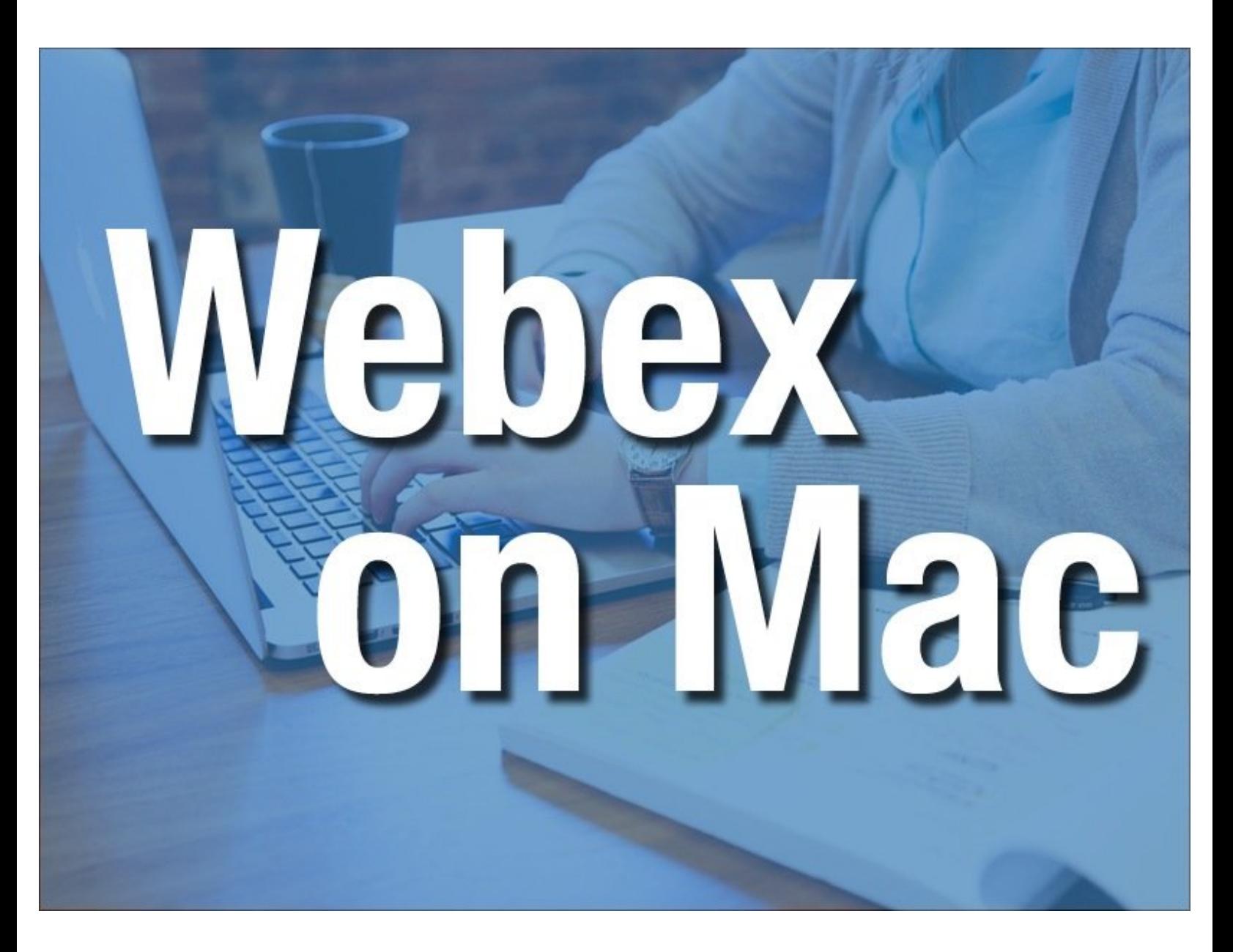

## **Step 1 — Join a meeting using a Mac**

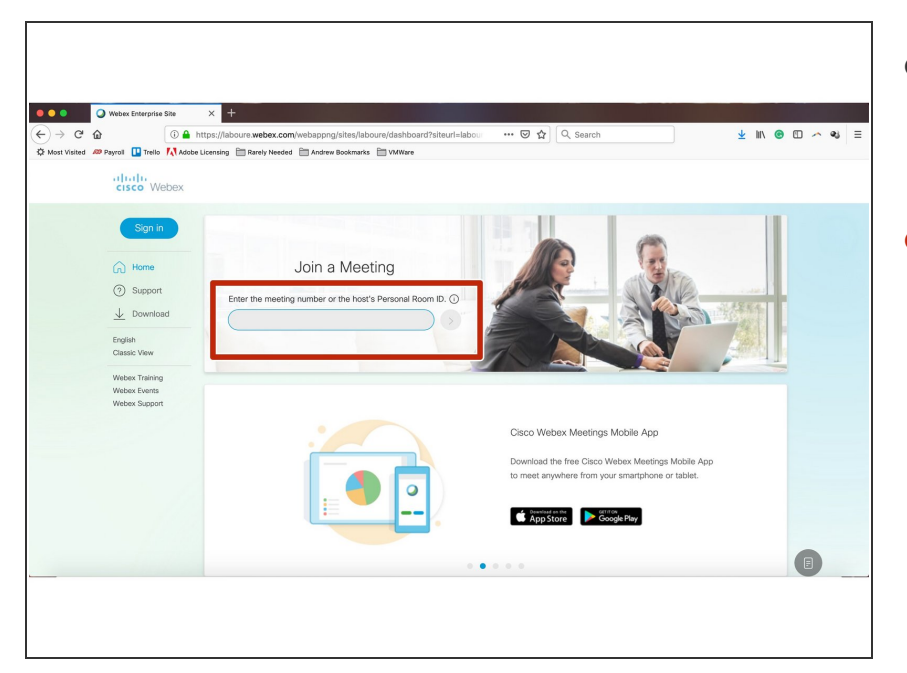

- To begin, navigate to [laboure.webex.com](http://laboure.webex.com) in your preferred web browser.  $\bullet$
- Enter the 9 digit meeting ID in the field.  $\bullet$

#### **Step 2**

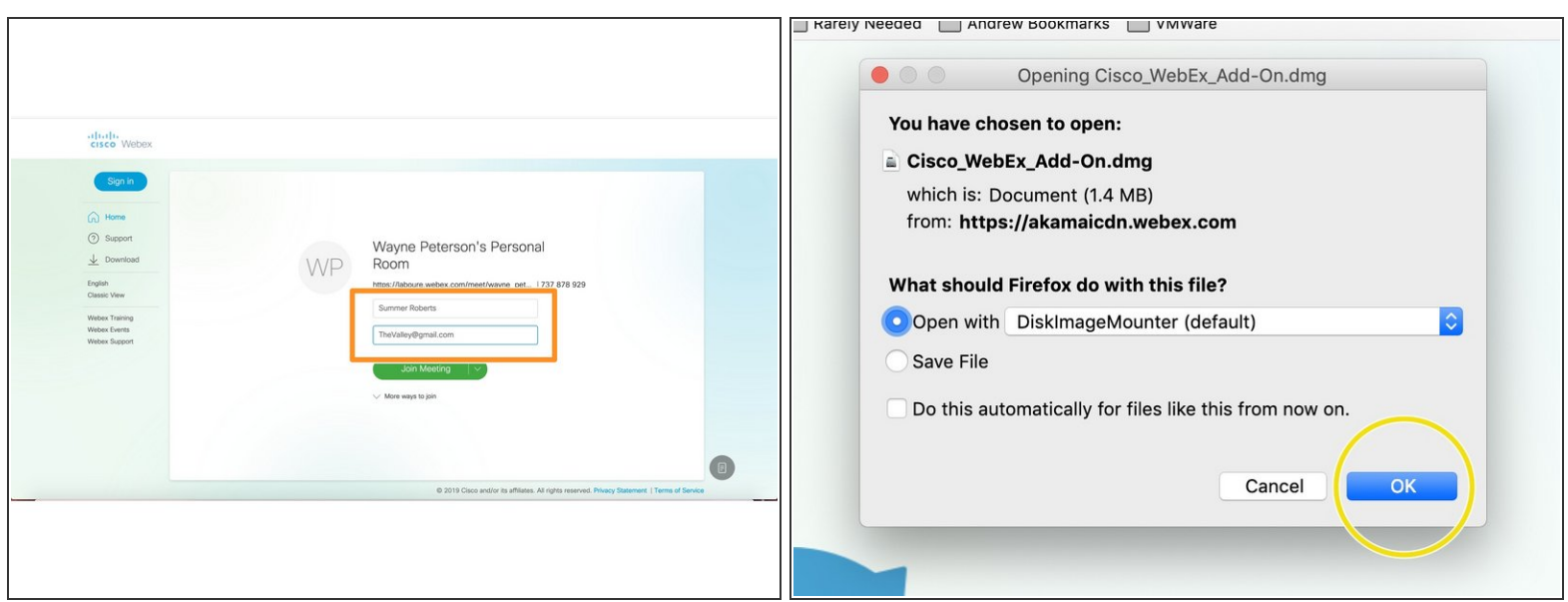

- Enter your name and email address in the fields provided.
- Click **Join Meeting**.
- You will receive a pop up window asking to install the Webex Add-On. Click **OK.**

## **Step 3**

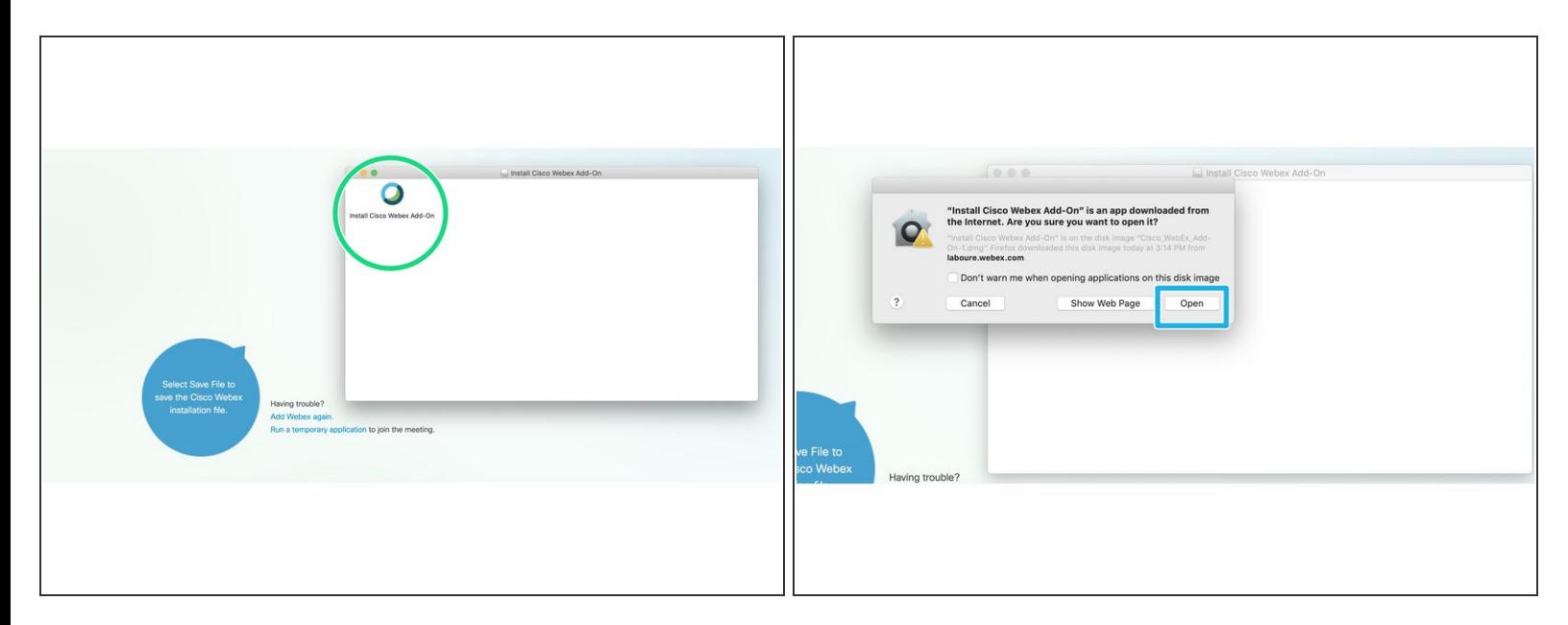

- Double-click to install.
- Click Open.

## **Step 4**

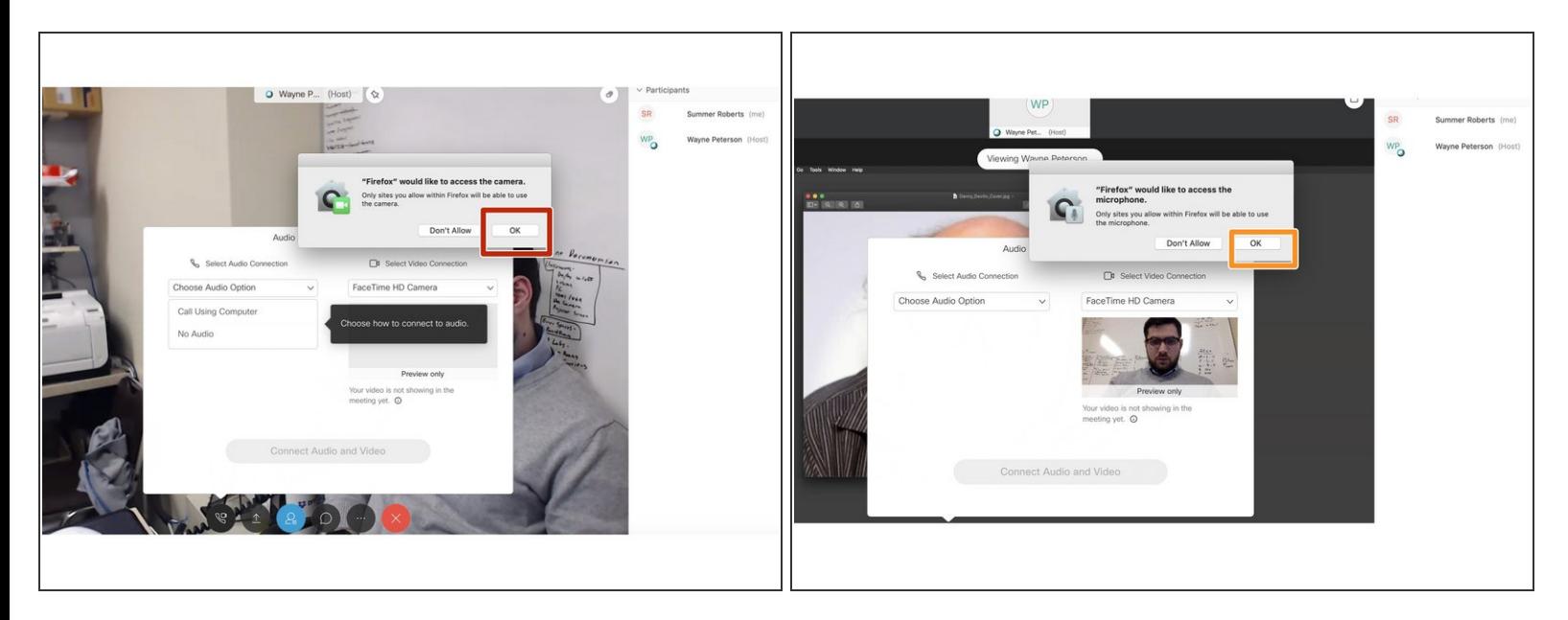

- You are now in the meeting.
- Click OK to allow webex to use your camera.
- Click OK to allow webex to use your microphone.

### **Step 5**

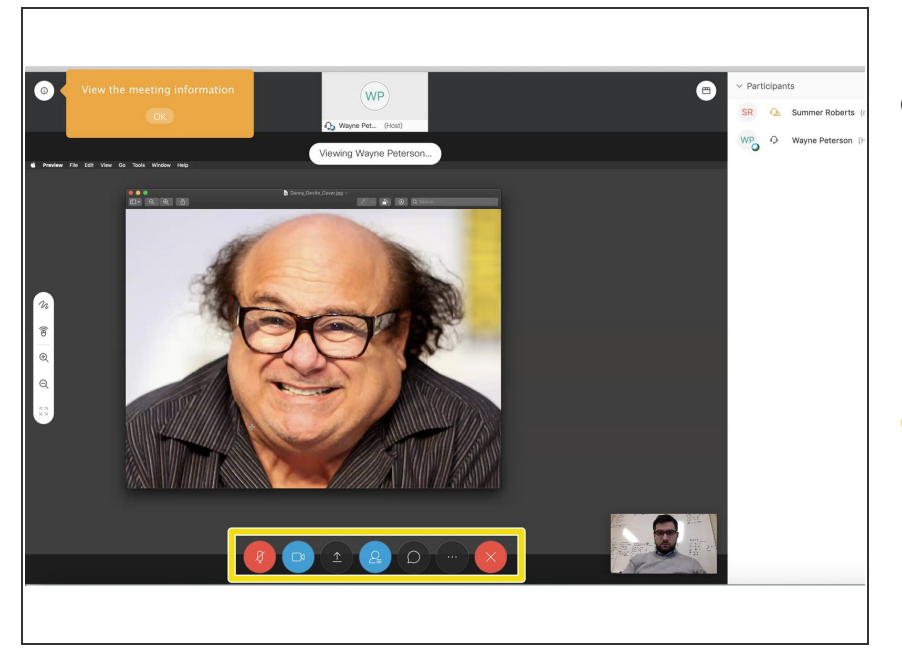

- You are now in the meeting. If you are not speaking please make sure to keep your microphone muted. This reduces the amount of feedback that may be heard from other users.
- **Camera and Audio controls are** located at the bottom of your screen.